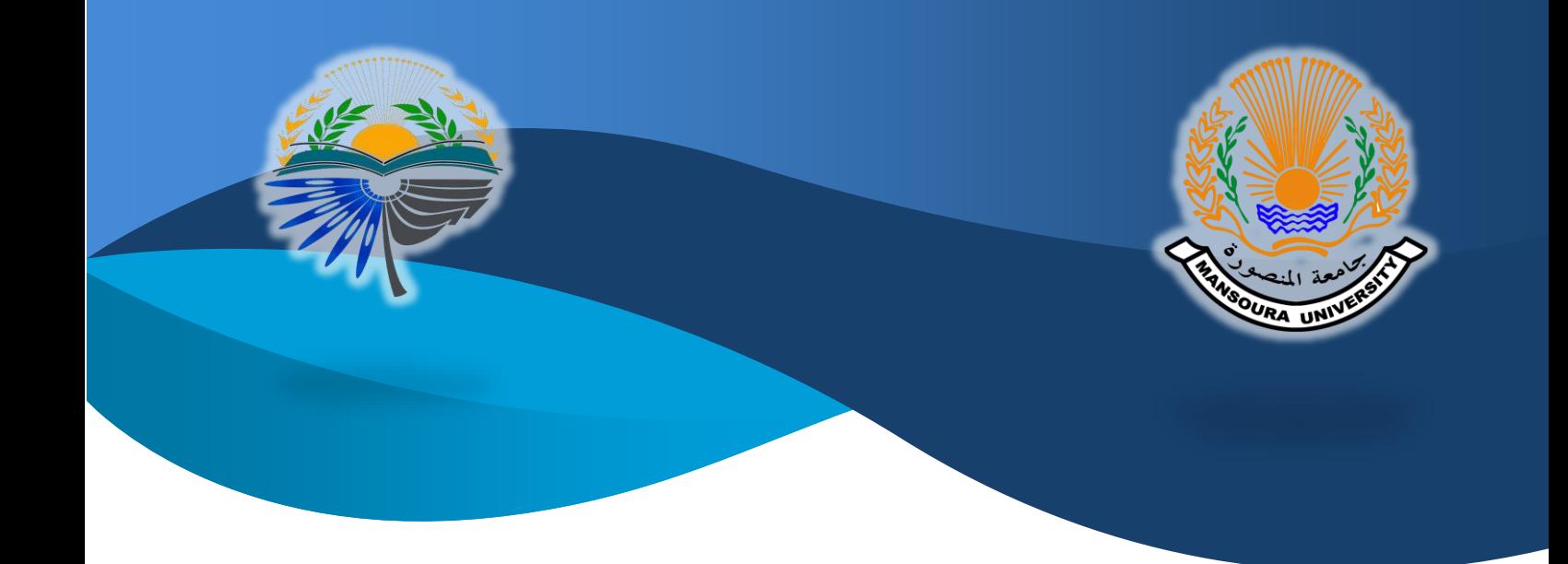

# **اإلجراءات اإللكترونية بوحدة المكتبة الرقمية جامعة المنصورة: دليل الطالب**

اعداد

### **د/ منى الحديدي**

منسق الدراسات العليا – جامعة المنصورة

مراجعة

## د/ أحمد عبد الله رزق

مدير وحدة المكتبة الرقمية – جامعة المنصورة

ابريل 2020

**يمكن للطالب التقدم بطلب الحصول على افادة من وحدة المكتبة الرقمية عن طريق الضغط على الرابط اآلتي :**

#### [sites.google.com/view/mansouradlu](https://sites.google.com/view/mansouradlu/)

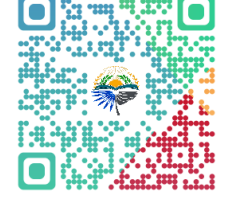

#### **وذلك من أجل الحصول عل ى أي من االفادات االتية:**

- .1 افادة فحص تشابه عنوان الرسالة
	- .2 افادة ايداع مخطط رسالة
- .3 افادة التسجيل على بنك المعرفة المصري
	- .4 افادة ايداع رسالة جامعية مجازة
- .5 افادة البطاقة التعريفية للمعيد والمدرس ا لمساعد بجامعة المنصورة

عند الدخول على **الرابط السابق** يظهر للطالب صفحة ارشادية بها خطوات الحصول على كل نوع من االفادات السابقة.

عند الضغط عل ى **الزر الخاص بأي افادة**، يفتح نموذج Form Google، يقوم الطالب بملء جميع بياناته والضغط على **ارسال** في أسفل صفحة النموذج.

- بالضغط عل ى ارسال يتم ارسال النموذج لوحدة المكتبة الرقمية.
- يقوم المختص بالمكتبات الجامعية بإعداد االفادة المطلوبة ورفعها في ملفات الطالب علي صفحة الطالب على نظام ابن الهيثم للدراسات العليا.
- لن يتمكن الطالب من االطالع على االفادة المرفوعة على صفحة حسابه لكن يطلع عليها المختص بالدراسات العليا ويقبلها او يرفضها.

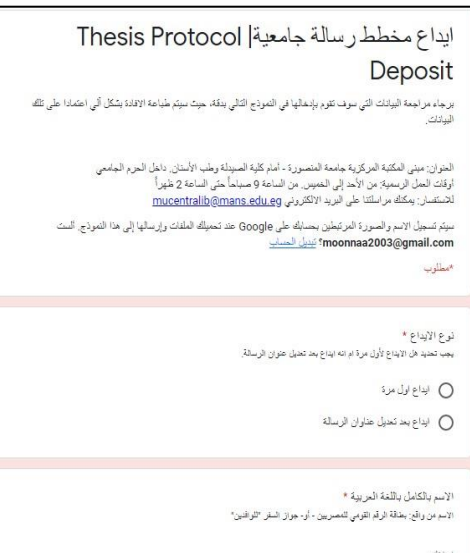

- عند قبول المختص في الدراسات العليا االفادة او رفضها يصل الي الطالب ايميل بالقبول او الرفض.
- بقبول االفادة يكون قد اكتمل حفظها عل ى صفحة الطالب ولن يطلب منه اي اجراء آخر بصددها.
- قيمة رسوم فحص تشابه عنوان الرسالة بوحدة خمسون جنيها مصريا تسدد بأن يحصل الطالب على إذن دفع من المكتبة المركزية ويتوجه للدفع في إدارة الجامعة.

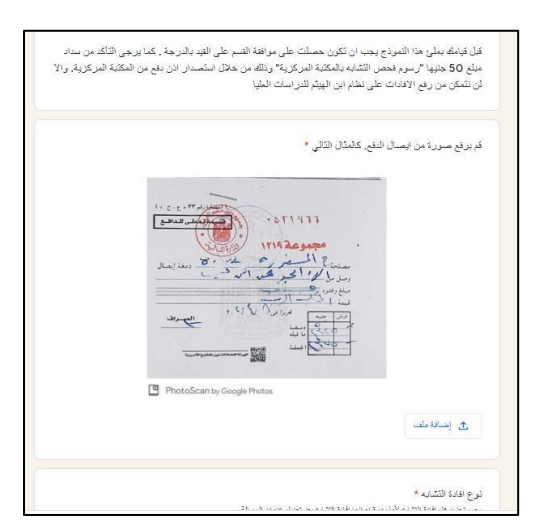

- بعد تسديد الرسوم في ادارة الجامعة يقوم الطالب برفع ايصال السداد في المكان المخصص له في افادة فحص تشابه عنوان الرسالة.

#### **تنبيهات هامة:**

إذا تأخر االيميل الخاص بقبول االفادة يمكنك التواصل مع الدراسات العليا بكليتك عن طريق الضغط على ايقونة "التواصل مع الدعم الفني" والتي تفتح صفحة ايميل تكتب من خاللها اي استفسار.

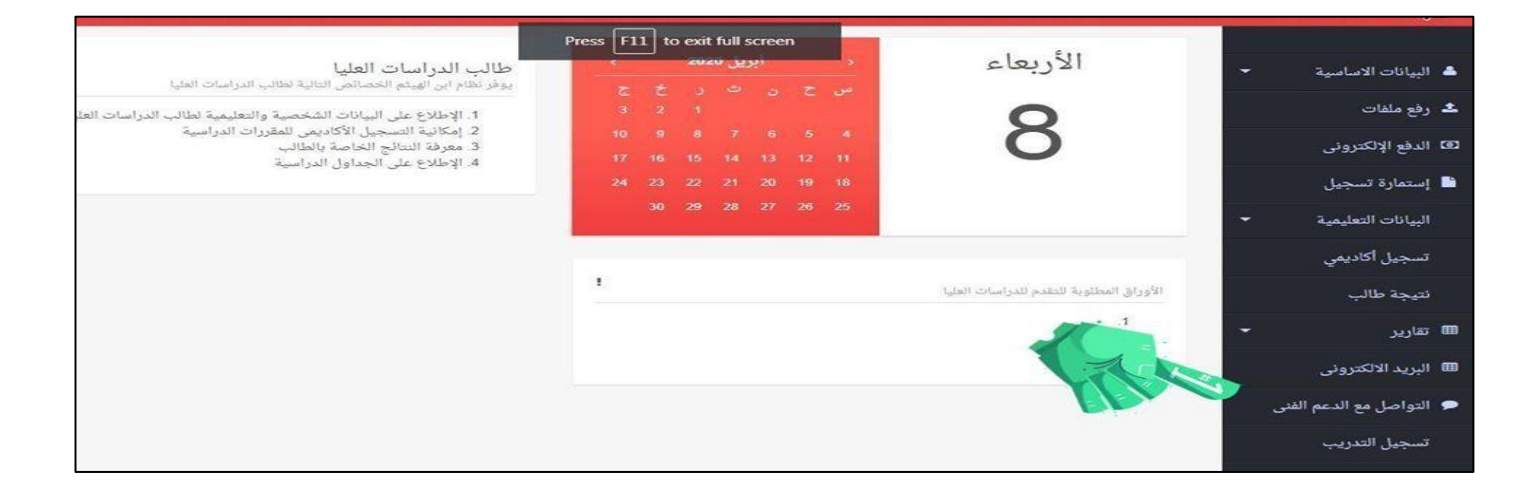